**www.flatbooster.com**

# **WEBMAIL HANDBUCH**

deutsche Auflage

Datum: 20.02.2011 Version: 1.0.1

Download: http://flatbooster.com/support

## **1 Horde Webmail**

Das Webmail Programm finden Sie im Kundenbereich unter "Hosting Verwaltung" - "Email Manager" - "Webmail".

#### **1.1 Anleitung**

Bitte nutzen Sie Ihre Zugangsdaten von Ihrem Email Postfach. In unserem Beispiel das Postfach web1234p1

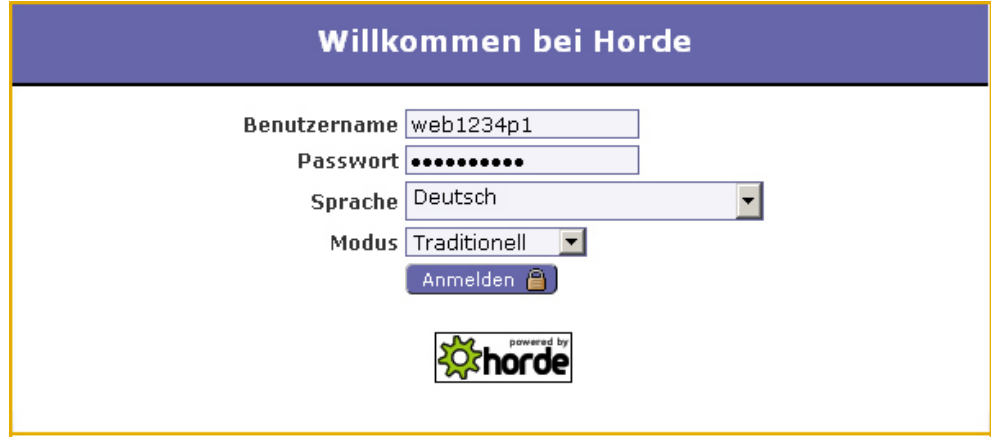

Weiter auf der nächsten Seite.

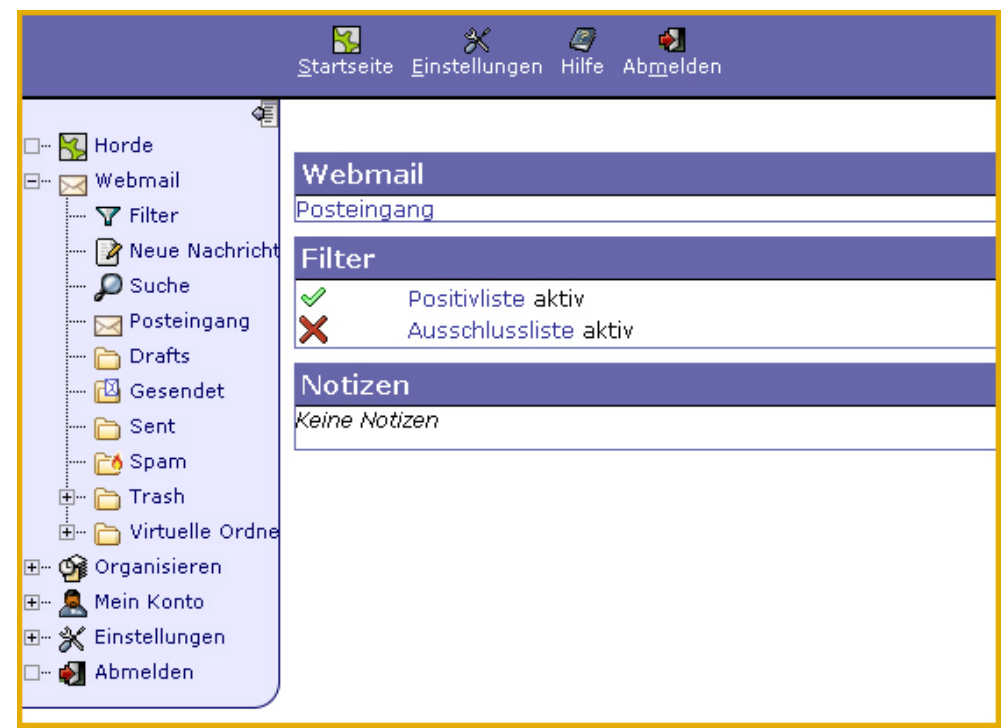

Wählen Sie jetzt unter Einstellungen - Persönliche Angaben.

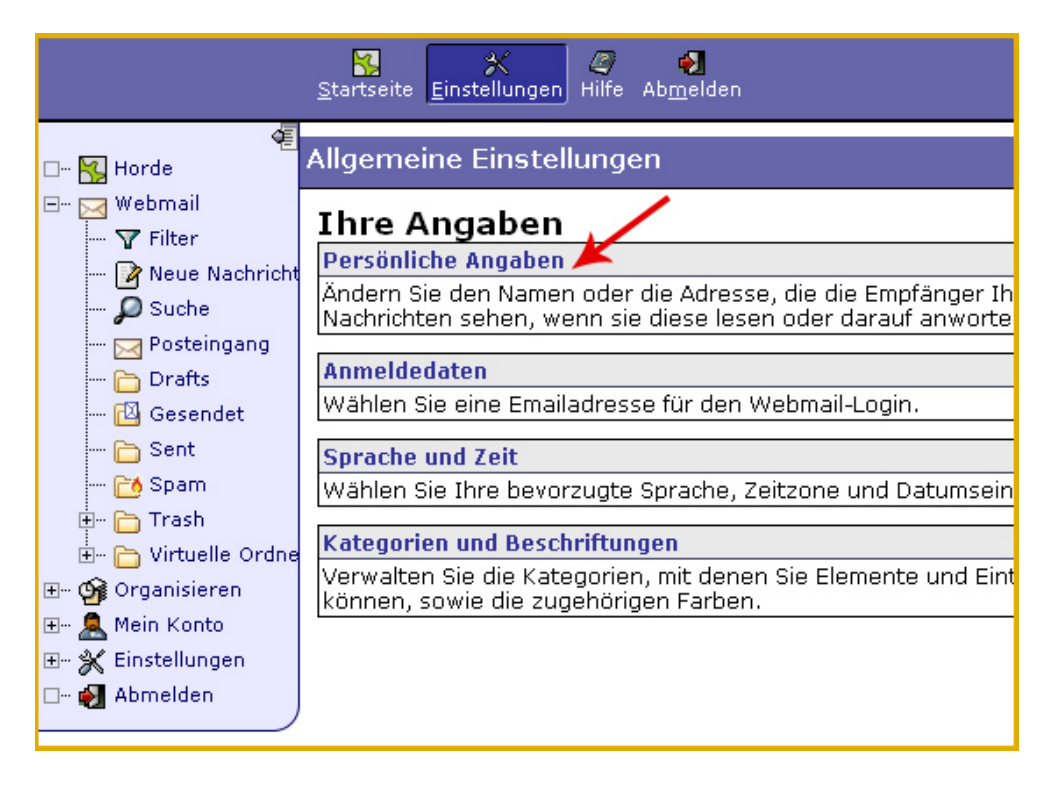

In den Einstellungen müssen Sie Ihre Absende-Emailadresse eintragen. Die Email Adresse muss auch im Kundenbereich und "Hosting Verwaltung" - "Email Manager" - "Email Adressen" angelegt sein, sonst können Sie keine Emails empfangen.

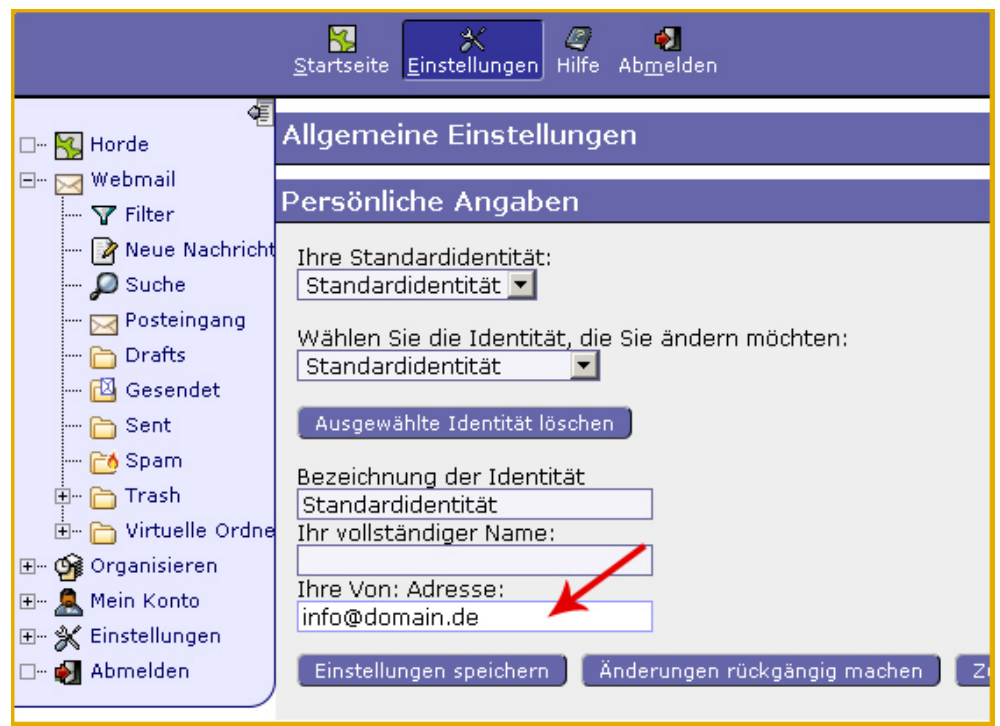

Wenn Sie sich zukünftig mit Ihrer Email Adresse als Benutzername im Webmail einloggen möchten, können Sie diese unter Einstellungen - Anmeldedaten hinterlegen. Im Beispiel funktioniert der Webmail Login dann mit dem Benutzer web1234p1 und der Email Adresse info@beispiel.de

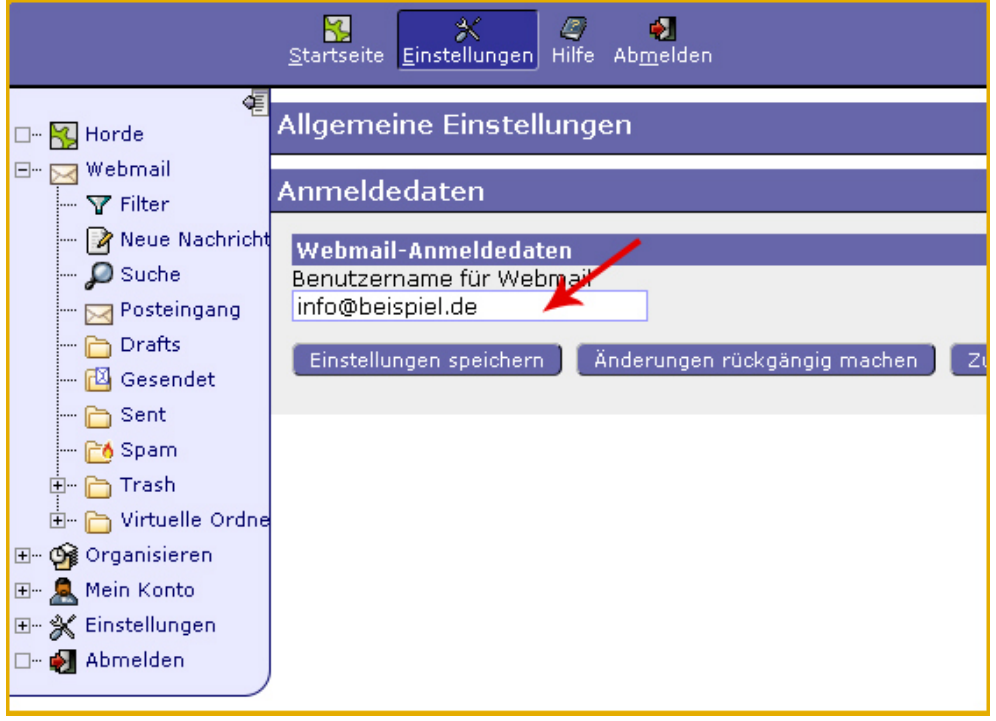

### **A Anhang**

#### **A.1 FAQ (Häufig gestellte Fragen)**

- **1. Kann ich den Benutzername ändern?** Ja, Sie können den Benutzer vom Webmail unter Einstellungen - Anmeldedaten ändern und eine eigene Email Adresse angeben.
- **2. Kann ich das Passwort im Webmail ändern?** Leider nein. Das Passwort muss im Kundenbereich geändert werden.
- **3. Welche Funktion hat der Filter im Webmail?** Der Filter funktioniert nur im Webmail und ist kein Spam Filter. Der Filter ist dazu gedacht um Emails zu sortieren oder auszusortieren. Wenn Sie den Spam Filter konfigurieren möchten, nutzen Sie die Funktionen im Kundenbereich unter "Hosting Verwaltung" - "Email Manager" - "Email Postfächer" - "Spam Schutz".